SmartMigrator Office Merge User Guide

# Smart Office

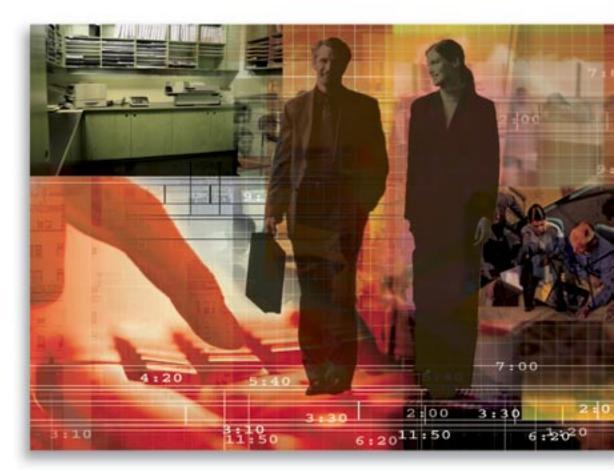

Copyright 1998-2006, E-Z Data, Inc.

All Rights Reserved.

No part of this documentation may be copied, reproduced, or translated in any form without the prior written consent of E-Z Data, Inc.

All product names are trademarks of their respective manufacturers or organizations.

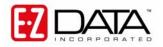

918 E. Green Street Pasadena, CA 91106 Web -<u>http-//www.ez-data.com</u> Telephone: (626) 585-3505 Fax: (626) 440-9097

U.S. toll-free fax: (800) 779-3123

# **Table of Contents**

| Introduction                                                | 1 |
|-------------------------------------------------------------|---|
| Important Considerations Prior to Beginning an Office Merge | 1 |
| Data Source Setup                                           | 2 |
| Schema Consistency Check                                    | 2 |
| Backup the Target Office                                    | 3 |
| Record Count Comparison                                     | 4 |
| Office Merge                                                | 5 |
| Console                                                     | 8 |
| Check Data Integrity through SmartOffice                    | 8 |

#### Introduction

This document provides an overview of Office Merge. Office Merge is used to merge records from one office to another and can also be used for data recovery.

The seven steps of Office Merge:

- 1. Backup the production database.
- 2. Add the Data Source of the production database to SmartMigrator.
- 3. Run a Schema Consistency Check on the production database to make certain that the database schemas are identical.
- 4. Backup the Target office.
- 5. Run Office Merge.
- 6. Run a Record Count Comparison.
- 7. Check the status of the data after the merge.

# Important Considerations Prior to Beginning an Office Merge

- Make certain that the number of unused licenses for the Target office is equivalent to or exceeds the number of licenses being merged from the Source office. For example, if the Source office has five licenses, make certain that the Target office still has five or more unused licenses.
- Office Merge only checks for duplicate carrier and product records when enabled. It does not check for other duplicate records. It inserts the records from the Source office to the Target office, so there could be duplicate records. For duplicate user names it will insert the Login Names with the Office Name at the end (i.e., admin\_LosAngeles) and all the records assigned to this user.
  - To clean up the duplicate contact records, generate the Duplicate Contacts Report from SmartOffice and then run a Contact Merge if necessary; or, delete the unwanted record.
  - For duplicate user names, reassign the contact records to the appropriate user from the Contact Summary by filtering contact records by Created By name, tagging the appropriate contacts and then selecting **Mass Assignment** from the expanded **More Features** menu.

## Data Source Setup

- 1. After backing up the production database, select **Data Sources** from the expanded **Setup** menu.
- 2. From the Configure Data Source dialog box, click the **Add** button.

| red by 📊 📖 🏹     | nfigure Data So |                              |             |           |            |
|------------------|-----------------|------------------------------|-------------|-----------|------------|
| Data             | Source Summary  |                              |             |           |            |
| ice              | Data Source     | DSN / PORT                   | DBMS Type   | User Name | Schema Own |
| ecial Migrations | BACKUP          | localhost:49152              | ASA         | CDSWEB    | CDSWEB     |
|                  | PRODUCTION      | localhost:2638               | ASA         | CDSWEB    | CDSWEB     |
| hema Consistency | 🖉 Sr            | nartMigrator Web Page Dialog | 0           |           |            |
|                  |                 |                              | 5           |           |            |
| tup              |                 |                              |             |           |            |
| Data Sources     |                 | Add Data Source :            |             |           |            |
| intenance        |                 | Data Source :                |             |           |            |
| ports            |                 | DBMS Type : Select DBM       | MS Type 🛛 🗐 |           |            |
| scellaneous      |                 | DSN :                        |             |           |            |
| put              |                 |                              |             |           |            |
|                  |                 | User Name : CDSWEB           |             |           |            |
|                  |                 | Password :                   |             |           |            |
|                  |                 | Schema Owner : CDSWEB        |             |           |            |
|                  |                 |                              |             |           |            |
|                  |                 |                              |             |           |            |
|                  |                 |                              | 1           |           |            |
|                  |                 | Test Connection 0            | JK Cancel   |           |            |
|                  |                 |                              |             |           |            |

#### Schema Consistency Check

It is advisable to run a Schema Consistency Check prior to running office duplication to make certain that the schema file within the SmartMigrator application is in sync with the actual database schema.

- 1. Click the **Schema Consistency** menu item.
- 2. Select the production database and then click **Check** to display the Schema Consistency dialog box.

| 🔁 SmartMigrator  | - Schema Consistency ( | Check Web Page Dia | ılog 🛛 🔀            |
|------------------|------------------------|--------------------|---------------------|
| Schema Consister | ncy Check              |                    | <b>£</b>            |
| Missing          | Conflicts              | Additional         | Miscellaneous       |
| ✓ Tables         | 🗹 Columns              | Tables             | 🗹 Choice Comparison |
| Columns          | 🗹 Foreign Keys         | Columns            | Missing Tableld     |
| 🗹 Foreign Keys   | ✓ Indexes              | 🗌 Foreign Keys     | 🗹 Ignore Mobilink   |
| ✓ Indexes        | 🗹 Primary Key          | 🗌 Indexes          |                     |
|                  |                        |                    |                     |
|                  |                        |                    |                     |
|                  |                        |                    | <u>Help</u>         |
|                  |                        |                    |                     |
|                  | OK                     | Cancel             |                     |

3. Use the default settings and then click the **OK** button.

When processing is done, a report will be generated. Make certain that there are no differences found. If differences are found, please contact the Project Manager.

#### **Backup the Target Office**

Backup the Target office prior to starting the merge process by using Office Duplication. If there are issues found after the Office Merge process, the Target office can be restored.

- 1. Select **Office Duplication** from the expanded **Office** menu.
- 2. As the Search Criteria, select the Target office and then create a duplicate of that office called Backup.
- 3. Click **Next** and then click **Create** to continue the Office Duplication.

| Smart M                                                                                                    | grator<br>fice Duplication                                                                                                    |
|----------------------------------------------------------------------------------------------------|----------------------------------------------------------------------------------------------------|
| Office<br>Office Creation<br>Office Deletion<br>Office Duplication<br>Office Merge<br>Office Merge<br>Office Migration<br>CSV Export<br>Special Migrations<br>Schema Consistency | Office Duplication Setup Wizard- Step[1/2]         Please select data source:       BACKUP         Please select the office to be duplicated:         Office Name: |
| Console<br>Setup<br>Maintenance                                                                                                    | Next Cancel                                                                                                    |
| Reports<br>Miscellaneous<br>About                                                                                                    |                                                                                                    |

- 4. After the Target office is duplicated, run a Record Count Comparison to check if all the data has been duplicated correctly.
- 5. If there are any differences on the record count, contact the Project Manager.

#### **Record Count Comparison**

Once the office duplication is completed, run the Record Count Comparison report.

- 1. Select **Record Count Comparison** from the expanded **Reports** menu.
- 2. From the Record Count Wizard Step 1/2 dialog box, select the appropriate databases and then click **Next**.

|                                          | Aigrator <sup>*</sup> |                              |        |  |
|------------------------------------------|-----------------------|------------------------------|--------|--|
| owered by 🛃 DATA                         | Record Count Comp     | arison                       |        |  |
|                                          |                       |                              |        |  |
| Office                                   | Record Count          | t Comparison Wizard - Step [ | 1/2]   |  |
| Special Migrations<br>Schema Consistency |                       |                              |        |  |
| Console                                  | Please select         | the data source:             |        |  |
| Setup                                    |                       |                              |        |  |
| Maintenance                              | Source:               | PRODUCTION                   |        |  |
| Reports                                  | Target:               | PRODUCTION                   |        |  |
| Database Record<br>Count Comparison      |                       |                              |        |  |
| Record Count<br>Comparison               |                       |                              |        |  |
| Office Record<br>Count                   |                       | Next                         | Cancel |  |
| Office Summary                           | L                     | Next                         | Lancei |  |
| Data Analysis                            |                       |                              |        |  |
| Miscellaneous                            |                       |                              |        |  |
| About                                    |                       |                              |        |  |

- 3. From the Record Count Wizard Step 2/2 dialog box, enter the office name for both the Source (Backup) and Target (Production) sections and then click **Finish**.
- 4. Once the Record Count Comparison check is finished, click **Close** to display the report.
- 5. Select the **Show Conflicts Only** option to display any missing records.

| Record Count [Source:SOPROD,] | [arget:SOPROD]           | Show HTML Report  | Show Conflicts Only |
|-------------------------------|--------------------------|-------------------|---------------------|
| Table Name                    | Source Office: Corporate | Target Office: Pa | isadena             |
| AAREPORT                      | 0                        | 0                 |                     |
| ACCTMASTER                    | 67                       | 67                |                     |
| ACTHISTORY                    | 760                      | 760               |                     |
| ACTIONHELP                    | 0                        | 0                 |                     |
| ACTIVITY                      | 506                      | 506               |                     |
| ACTROLLUP                     | 0                        | 0                 |                     |
| ADDRESS                       | 654                      | 654               |                     |
| ADVCONTRACT                   | 45                       | 45                |                     |
| ADVISORREQ                    | 0                        | 0                 |                     |
| AGENCYMANAGSETUP              | 0                        | 0                 |                     |
| AGENCYSETUP                   | 1                        | 1                 |                     |
| AGENT                         | 84                       | 84                |                     |
| AGENTBRANDING                 | 2                        | 2                 |                     |
| AGENTMANAGER                  | 11                       | 11                |                     |
| AGENTPAYOUTHDR                | 0                        | 0                 |                     |
| AGENTPAYOUTSTAGING            | 0                        | 0                 |                     |
| AGENTPRODSUMMARY              | 12                       | 12                |                     |
| AGENTREQHISTORY               | 2                        | 2                 |                     |

## **Office Merge**

- 1. Select **Office Merge** from the expanded **Office** menu to display the SmartMigrator Wizard-Step [1-3] dialog box.
- 2. Select the Production database and then click the **Next** button.

| Office                           | Office Merge Setup Wizard                     |
|----------------------------------|-----------------------------------------------|
| Office Creation Office Deletion  | Please select source and target data sources: |
| Office Duplication               | Source: PRODUCTION                            |
| Office Merge<br>Office Migration | Source: PRODUCTION                            |
| CSV Export                       | Target: PRODUCTION                            |
| Special Migrations               |                                               |
| Schema Consistency               |                                               |
| Console                          |                                               |
| Setup                            |                                               |
| Maintenance                      |                                               |
| Reports                          | Next Cancel                                   |
| Viscellaneous                    |                                               |
| About                            |                                               |
| ADOUL                            |                                               |

- 3. From the SmartMigrator Wizard- Step [2-3] dialog box, enter the name of the Source Office and then click the **Source Office** hyperlink.
- 4. Enter the name of the Target office and then click the **Source Office** hyperlink.

|                    | ffice Merge     |                       |                |        |  |
|--------------------|-----------------|-----------------------|----------------|--------|--|
| wered by 🛃 🗖 🗛 🔤   | ince werge      |                       |                |        |  |
|                    |                 |                       |                |        |  |
| Office             | Office Merge    |                       |                |        |  |
| Office Creation    |                 |                       |                |        |  |
| Office Deletion    | Please select   | the offices to be con | npared :       |        |  |
| Office Duplication |                 |                       |                |        |  |
| Office Merge       | Source Office   | : LosAngeles          | [ PRODUCTION ] |        |  |
| Office Migration   |                 |                       | a              |        |  |
| CSV Export         | Target Office : | Pasadena              | [ PRODUCTION ] |        |  |
| Special Migrations |                 | •                     |                |        |  |
| Schema Consistency | Check for       | Duplicate Products a  | nd Vendors     |        |  |
| Console            |                 |                       |                |        |  |
| Setup              |                 |                       |                |        |  |
| Maintenance        |                 | Previous              | Next           | Cancel |  |
| Reports            |                 |                       |                |        |  |
| Miscellaneous      |                 |                       |                |        |  |
| About              |                 |                       |                |        |  |

5. Select the **Check for Duplicate Products and Vendors** option to avoid duplicate product and vendor data and then click **Next** to continue.

- 6. The criteria to Check for Duplicate Products and Vendors is as follows:
  - If duplicate Carriers and Products exist in the Target office, none of the related data will be merged into the target office.
  - If duplicate Carriers exist in the Target office but with different products, only the products that are not on the target office and all its related data will be merged into the target office.
  - If duplicate Products exist in the Target office but with different Carriers, then it will merge the different Carrier and all its products to the target office.

| wered by 🔁 🕰                                                                                                    | ce Merge                                                                                                    |
|----------------------------------------------------------------------------------------------------|----------------------------------------------------------------------------------------------------|
| Office<br>Office Creation                                                                                                    | Office Merge Setup Wizard -Step[2/2]<br>Selected Information :                                                                                                    |
| Office Deletion<br>Office Duplication<br>Office Merge<br>Office Migration<br>CSV Export<br>Special Migrations<br>Schema Consistency<br>Console<br>Setup | Source       :       PRODUCTION         Target       :       PRODUCTION         Soure Office Name       :       LosAngeles(11)         Target Office Name       :       Pasadena(12)         Option Selected       :       Check for Duplicate Products and Vendors         Notes :       :         1) User can merge two offices which belongs to same database only.         2) Please ensure that schema is consistent with database. Perform schema consistency check by clicking <u>SCC</u> . |
| Maintenance<br>Reports                                                                                                    | Previous Merge Cancel                                                                                                    |
| Miscellaneous<br>About                                                                                                    |                                                                                                    |

- 7. From the Office Merge Setup Wizard -Step [3/3] dialog box, click **Merge** to continue.
- 8. If there are any license conflicts between the Source and Target offices, the Office Merge Conflict in Licenses dialog box displays.

| 🖄 DMT - Office Merge Web Page Dialog 🛛 🔀                                                                                                    |
|----------------------------------------------------------------------------------------------------|
| Office Merge-Conflict in Licenses                                                                                                    |
| The Target Office does not have enough number of licenses for one or more<br>modules. Select one of the following options to proceed further: |
| Stop the merge operation. Fix the licenses in the Target Office and try again later                                                           |
| $\bigcirc$ Proceed with the merge operation. Manage the Licenses manually after merge.                                                        |
| $\bigcirc$ Show the license information from the source and target offices                                                                    |
|                                                                                                    |
| OK Cancel                                                                                                    |

- Stop the merge operation. Fix the licenses in the Target office and try again later. This can be performed by making certain you have enough licenses to support both offices. Please contact the Project Manager for more information.
- **Proceed with the merge operation. Manage the licenses manually after the merge.** This will merge all the data from the Source to the Target but they cannot be viewed until the licenses are set up correctly.
- Show the license information from the Source and Target offices. This will display a report showing the license differences between the Source and Target offices.

| License Name      | Source - Total | e and target offic<br>Source - Used |    | Target - Used |
|-------------------|----------------|-------------------------------------|----|---------------|
| Finacial.Profiles | 10             | 0                                   | 10 | 0 A           |
| recruit           | 20             | 2                                   | 20 | 2             |
| Integration       | 1              | 0                                   | 1  | 0             |
| ezSync            | 20             | 5                                   | 20 | 5             |
| agency.manager    | 15             | 9                                   | 15 | 9             |
| seminar.tracking  | 20             | 7                                   | 20 | 7             |
| ezMobile          | 20             | 4                                   | 20 | 4             |
| AdvisorVu         | 1              | 4                                   | 1  | 4             |
| eOCS              | 20             | 0                                   | 20 | 0             |
| Named.User        | 26             | 24                                  | 26 | 24            |
| group.policy      | 20             | 9                                   | 20 | 9             |
| CallCenter        | 20             | 0                                   | 20 | 0 💌           |

9. If there are no license conflicts between the two offices, the confirmation dialog box displays.

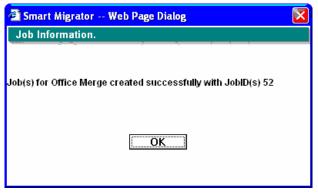

# Console

- 1. To check the status of the Office Merge, select the **Console** menu item.
- 2. From the Job Summary list, check if the Status is set to **Completed**, then click the **Run Office Merge Report** button to display the status of Office Merge.
- 3. To see if there were any errors during the process, tag the appropriate Job ID and then click the **View Log** button.

|           |                |           | Smart Migrato | or Console         |                    |                    |
|-----------|----------------|-----------|---------------|--------------------|--------------------|--------------------|
| Data      | Source: PRODUC | TION      |               |                    | 5)                 | ) II 🐺 🗊 🏫 🗟       |
| Job Su    | ummary:        |           |               |                    |                    |                    |
| Job Id    | Operation      | Status    | Target Office | Start Time         | End Time           | Duration(hh:mm:ss) |
| <u>49</u> | Office Merge   | Completed | Pasadena(12)  | 11/09/2005 02:31PM | 11/09/2005 02:34PM | 00:03:23 🔶         |

# **Check Data Integrity through SmartOffice**

Log in to the Target office through SmartOffice to check if the data from the Source office has been merged successfully. Check at least five records with Policy, Account, Activity, Letter, Document and SmartPad Note information to see if all the data has been merged. If any issues are found, contact the Project Manager.